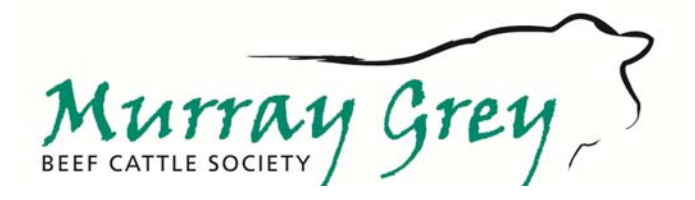

# **SUBMITTING ANIMAL FATES ONLINE**

 $\overline{a}$ 

The two means of submitting animal fates to the MGBCS are through the traditional paper-based system using the Female Inventory List or through the MGBCS Internet Solutions System by using the Members Log in Facility.

This guide will cover the submission of fates through the Internet Solutions System.

In order to access the Members Log in Facility, members must first have an online account set up with the MGBCS, to do this you must have an email recorded on the MGBCS database. If you don't already have an account set up with the MGBCS please contact the MGBCS on 02 6773 2022.

The steps required in order for a member to create a batch and enter their data, once they have been allocated their Member ID and Password, are as follows:

**Step 1** - Log into the Members Area of the MGBCS website (see **Fig. 1** to **Fig. 2** ) and enter your Member ID and Password.

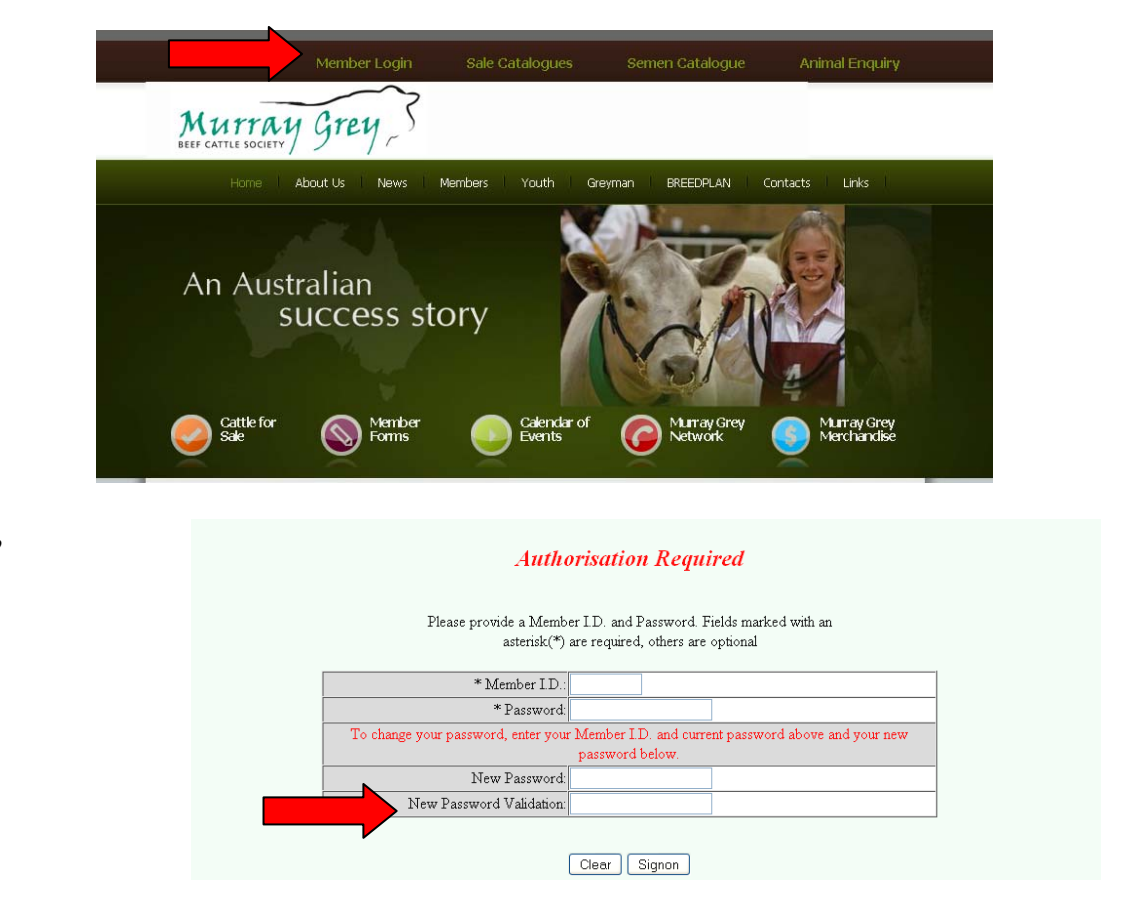

**Fig. 1** 

**Fig. 2** 

**Step 2** - Once you have reached the Murray Grey Members Page, click on the 'Online Transactions' icon at the top of the page (see **Fig. 3** ), which will take you to the Batch Screen (see **Fig. 4** ).

### **Fig. 3**

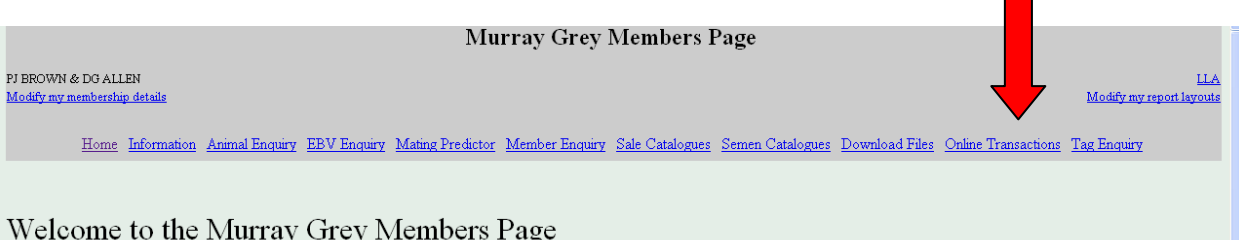

## **Fig. 4**

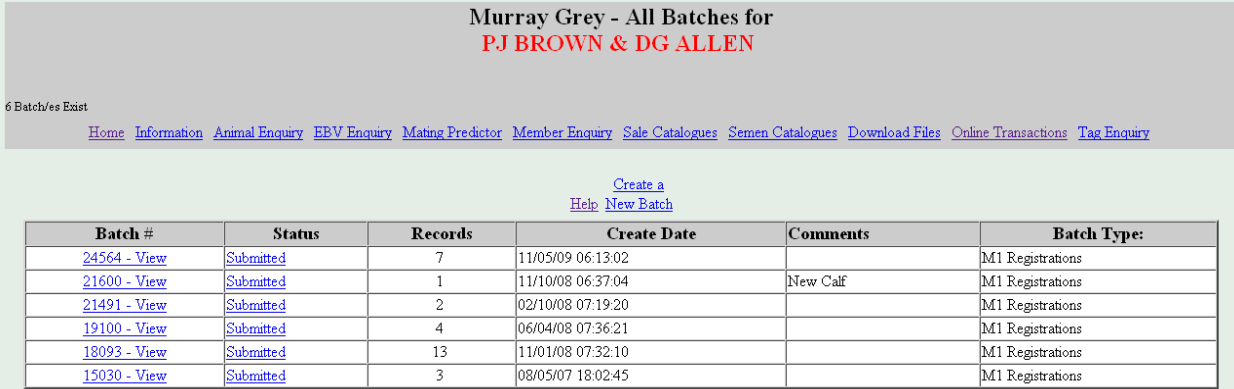

**Step 3** - To create a batch to work with click on the "Create a New Batch" heading (see **Fig. 5** ) which will then take you to the "Creating a new Batch" screen where you can specify the type of batch created (see **Fig. 6** ).

### **Fig. 5**

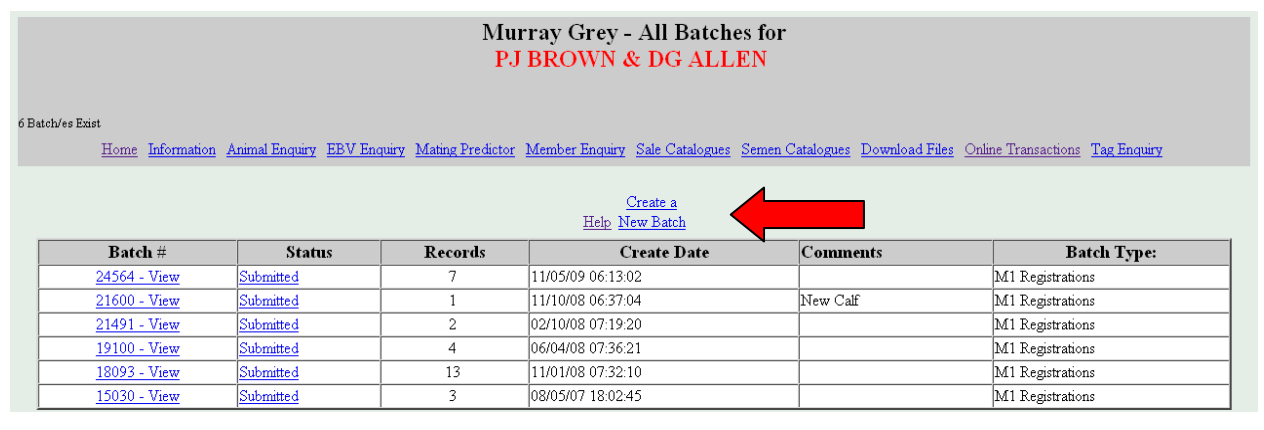

### **Fig. 6**

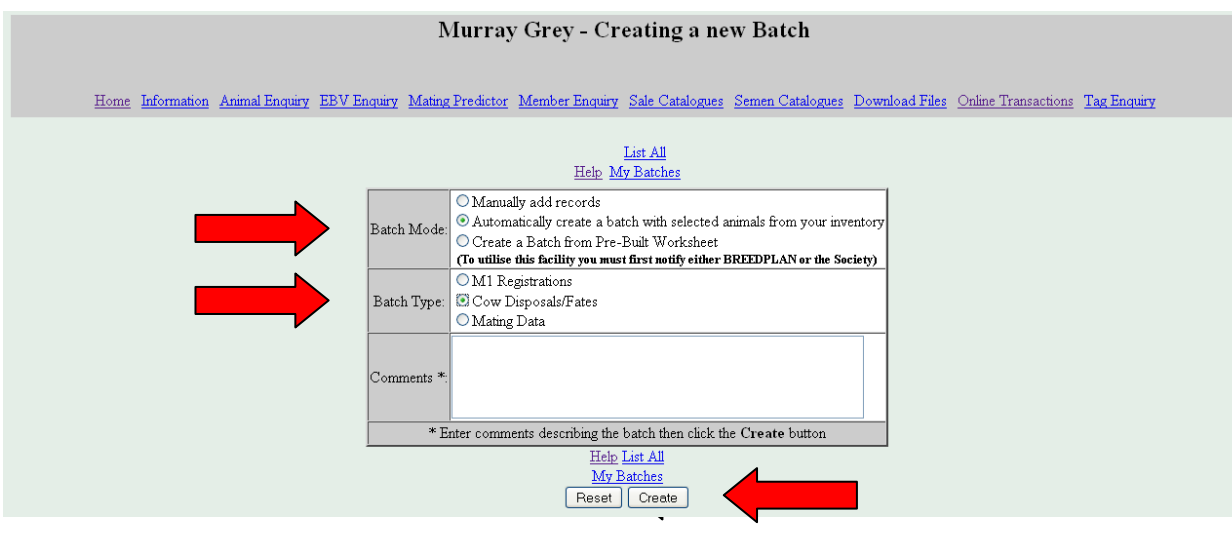

**Step 4** - For the purposes of learning the basics of this system we will start with entering the 'Fates' for a herd. On the "Create a New Batch" screen select the "Automatically create a batch…" option, plus the "Cow Disposal/Dates Form" option, then click on the "Create" button.

**Step 5** - You will then be taken to the "Murray Grey Build Online Registration Batch" screen (see **Fig. 7** ), where you can specify which animals are selected in the batch (you are also able to submit fates for males in your herd from this screen as well).

**Fig. 7** 

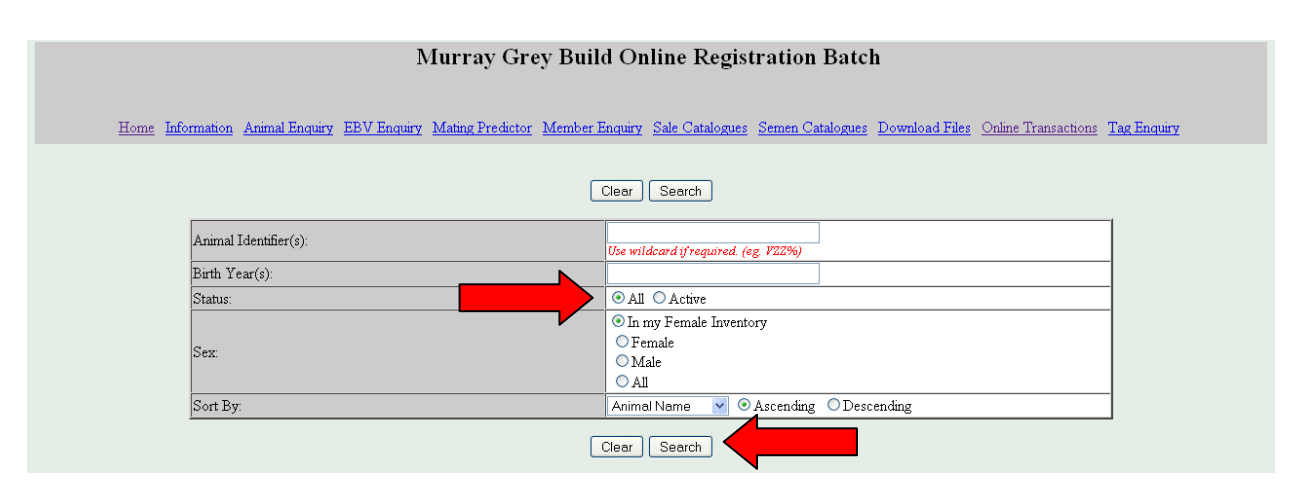

**Step 6** - A list of all of the females contained on that particular Inventory will then be displayed (see **Fig. 8** ), from which you will then need to select those animals that are to be fated. To do this simply remove the tick ? from any animals that are NOT to be fated, then click on "CONTINUE" button.

#### **Fig. 8**

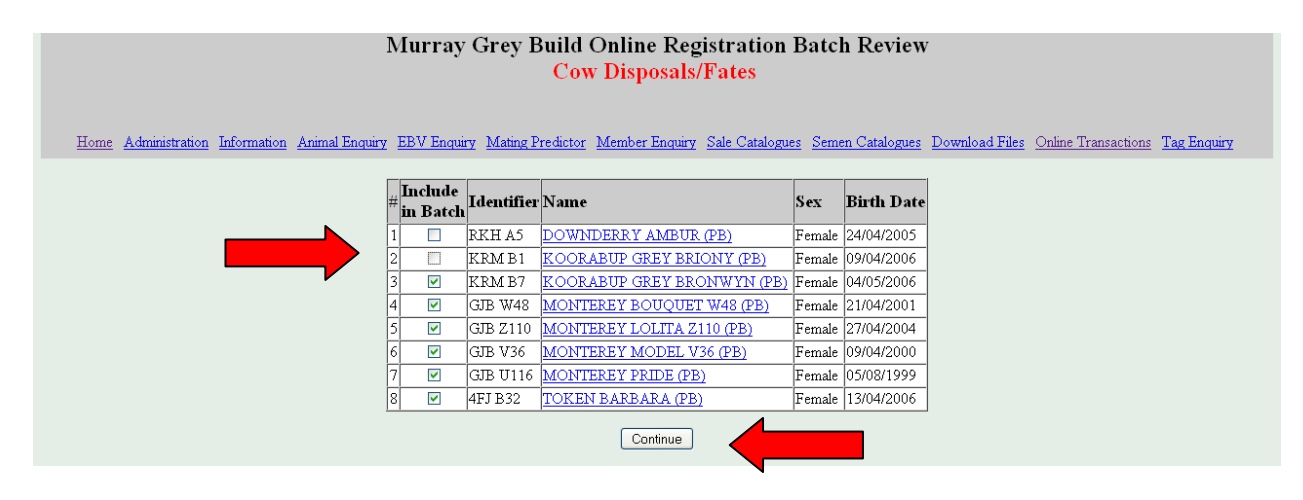

**Step 7** - This will then leave you with a batch containing only those animals for which fates are to be submitted (see **Fig. 9** ). You will then need to call up the first animal (see **Fig. 10** ) and select the action required, such as "Sold for breeding", "Culled" etc., then enter the Fate Date to be recorded, followed by the "GO" button. Should there be any problems with the information entered you will receive an error message and will need to correct that problem before the system will take you to the next record.

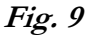

|  |                                                                                                    | Murray Grey - Records in Batch: 25482 |         |              |              |                |  |
|--|----------------------------------------------------------------------------------------------------|---------------------------------------|---------|--------------|--------------|----------------|--|
|  | Home Information Animal Enquiry EBV Enquiry Mating Predictor Member Enquiry Sale Catalogues Semen Catalogues Download Files Online Transactions Tag Enquiry |                                       |         |              |              |                |  |
|  | View Batch Summary and<br>List All<br>Help My Batches Batch Submission Screen<br>$1-4$ - Edit                                                               |                                       |         |              |              |                |  |
|  |                                                                                                    |                                       |         |              |              |                |  |
|  | Record<br>No.                                                                                                    | Status                                | Dam     | Fate<br>Code | Fate<br>Date | Create<br>Date |  |
|  | $4 - Edit$                                                                                                    | Initialised                           | VCL A8  |              |              | 09/07/09 14:21 |  |
|  | $3 -$ Edit                                                                                                    | Initialised                           | VCL V8  |              |              | 09/07/09 14:21 |  |
|  | $2 -$ Edit                                                                                                    | Initialised                           | VCL R28 |              |              | 09/07/09 14:21 |  |
|  | $1 -$ Edit                                                                                                    | Initialised                           | VCL Q8  |              |              | 09/07/09 14:21 |  |
|  | Cow Disposals/Fates v View Batch Summary and<br>Add<br><b>Batch Submission Screen</b>                                                                       |                                       |         |              |              |                |  |

**Fig. 10** 

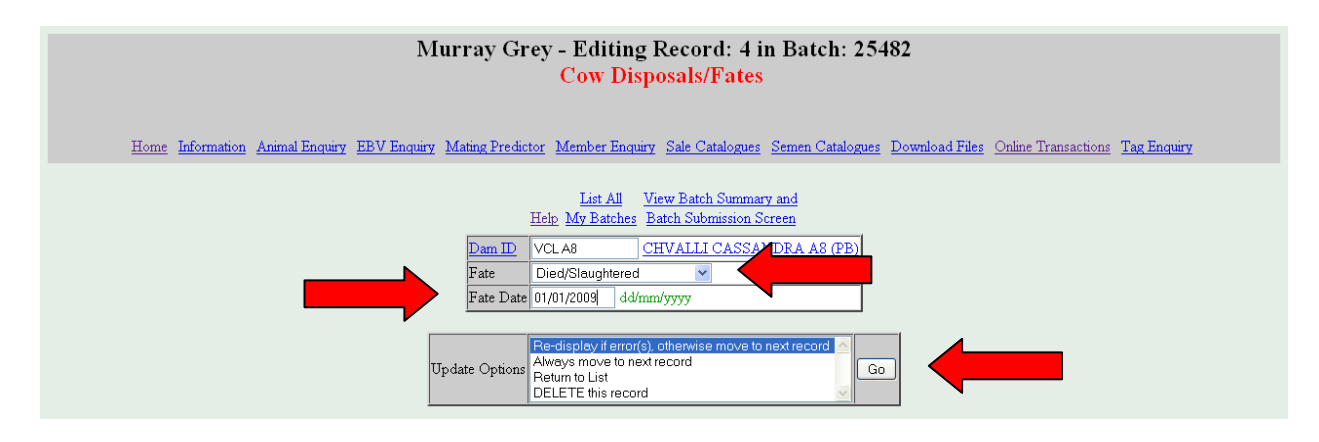

**Step 8** - Once you have entered the fates for all animals you will then be returned to the batch list (see **Fig. 11** ), which will show what action has been taken with each animal. You will then need to click on the "View Batch Summary and Batch Submission Screen" heading, to be then taken to the "Batch Summary Screen" where you can submit the batch for processing (see **Fig. 12** ), which will then show the batch as having been submitted, or sent, on the Summary page (see **Fig. 13** ).

#### **Fig. 11**

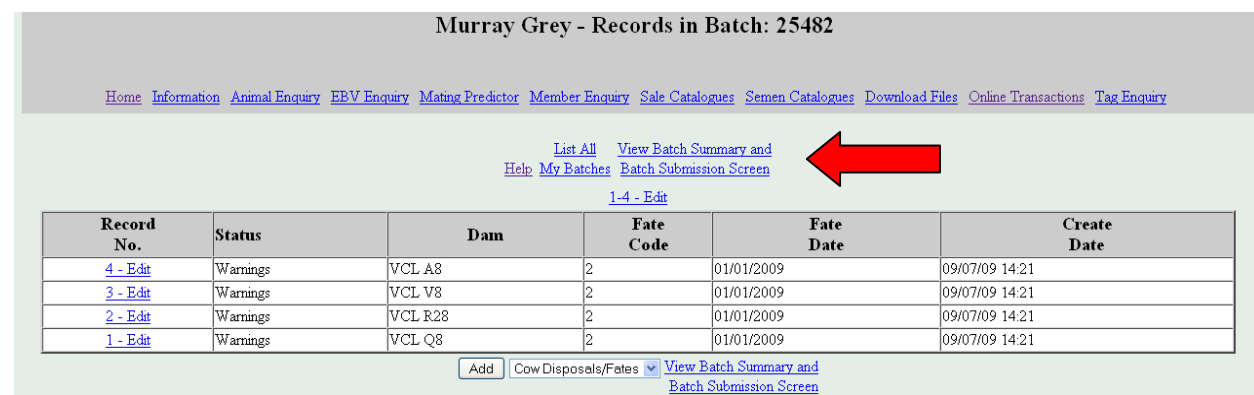

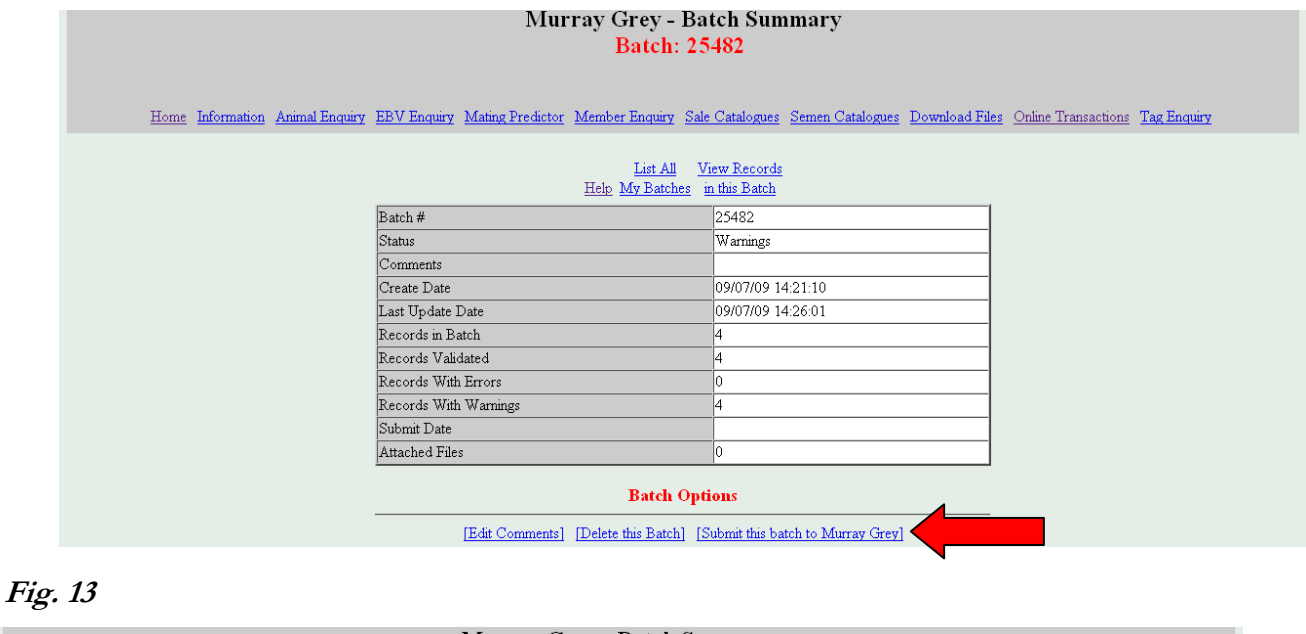

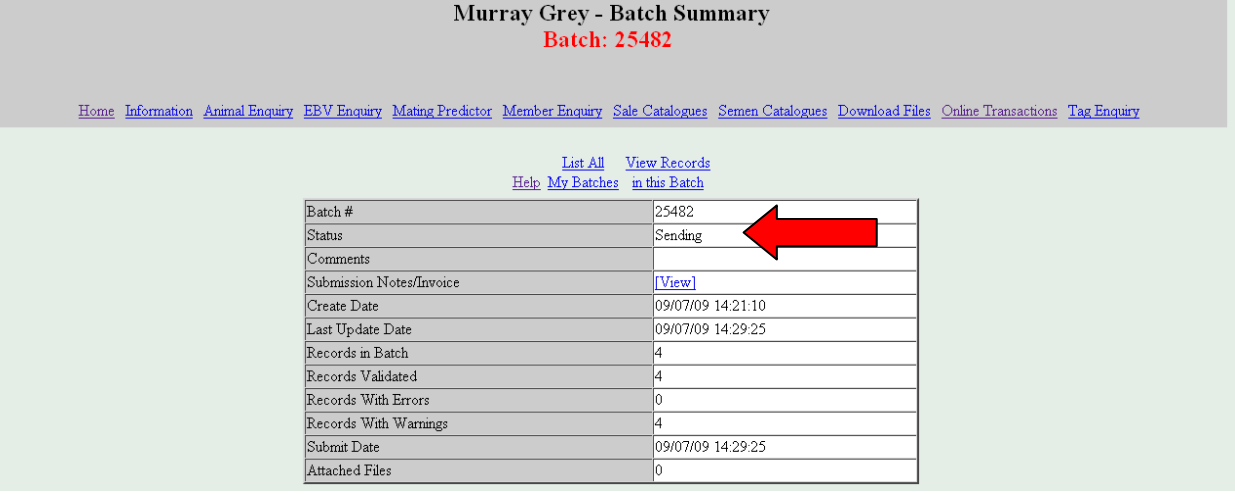

*Please Note: Any deductions made to inventory lists after payment has been received by the MGBCS for inventory for the relevant year will not result in a credit to your account.* 

#### **Helpful hints**

- Ensure you have your list of animals to be fated at hand before you start, to save yourself time while online.
- If you only have a small number of animals to submit fates for, you may use the 'Manually Add Records' option for adding animals (see Fig. 6 ) instead of the 'Automatically Create Batch'

option, which will enable you to simply add the individual animals instead of creating a larger batch of animals.

- When you are entering data always use the TAB key to move between fields and not the ENTER key.
- The format for entering dates should always be dd/mm/yy